## 华泰财险--电子发票自助申请系统

## 1. 登录验证

电子发票打印地址:http://ahchudan.pc.ehuatai.com/htfp

登录验证方式:保单号+证件号(投保人或被保险人证件号)

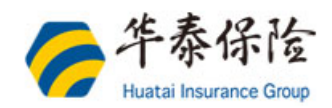

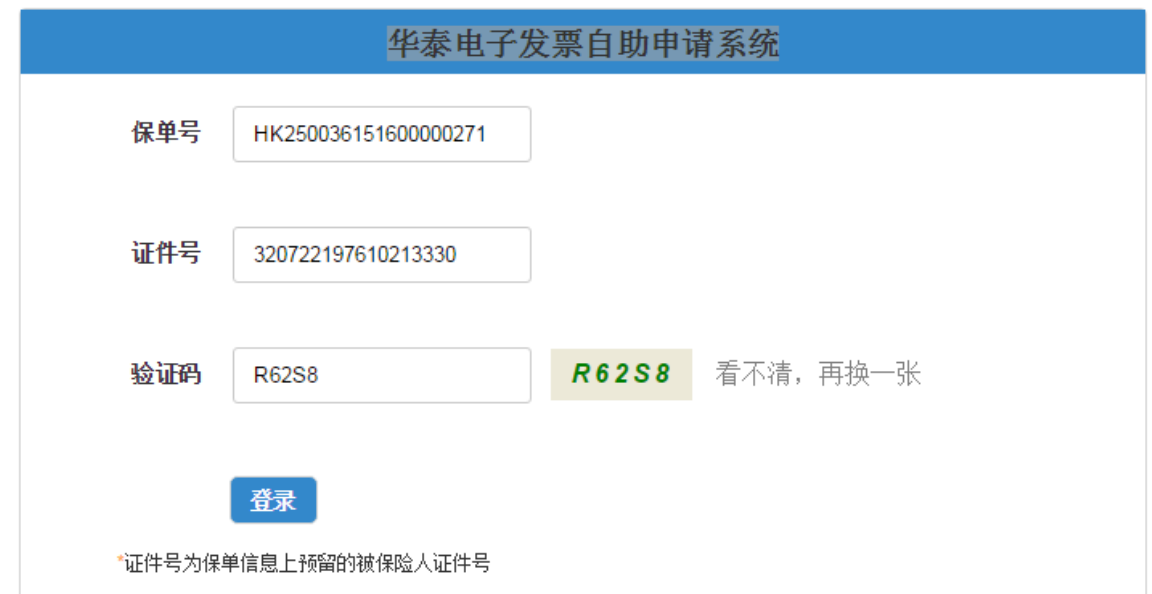

1-1 登录验证

2. 发票信息

1.填写开发票信息, 其中**购方名称、手机号、电子邮箱**是必填项。 2.纳税人信息 针对电子发票可以不需要填写(纳税人识别号、地址、电话、开户 行及账户),并且这三项信息默认不展示在初始页面,如果需要填写,点击【展开 按钮】,即可填写。会全部显示在电子发票上。

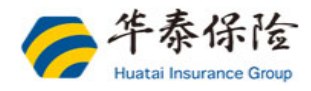

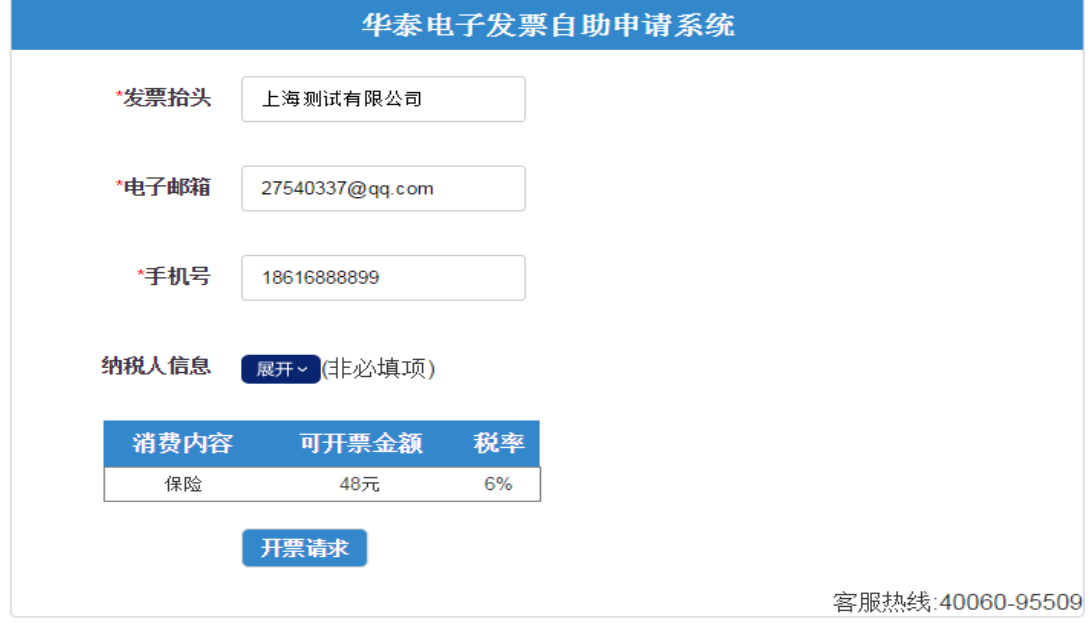

2-1 发票信息填写

## 3. 发票信息确认

点击【开票请求】,进入发票信息确认页面:

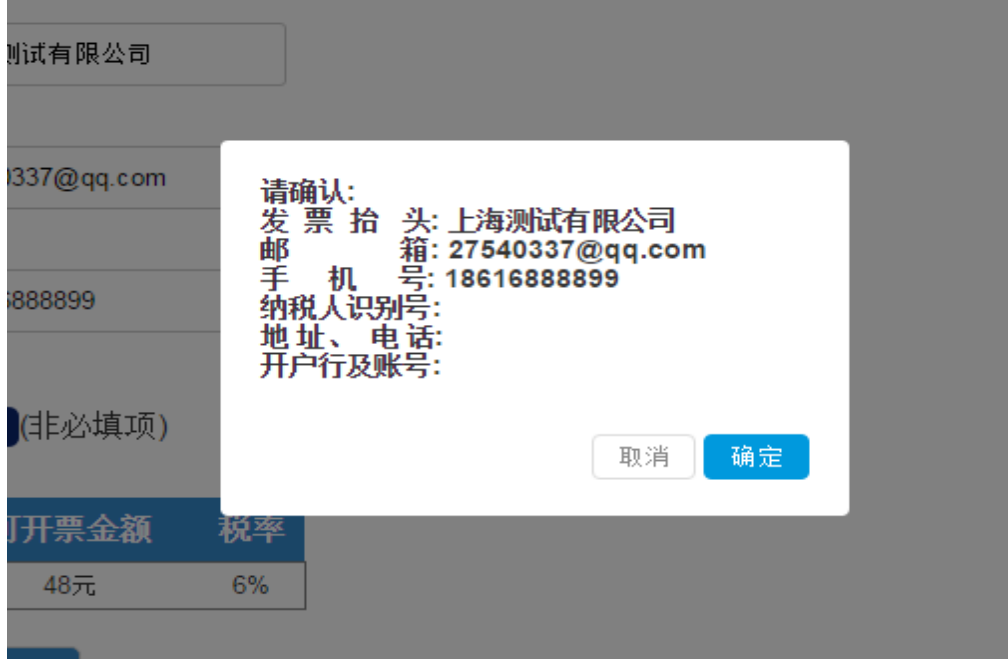

3-1 发票信息确认

## 4. 发票下载

上一步点击【**确定**】按钮,系统自动发起发票申请操作,申请成功,进入电子发票 下载页面。

点击【下载 PDF 格式电子发票】按钮, 打开电子发票 PDF 文件如图 4-2 所示, 单击右上角: 【导出版式文件】, 可以保存电子发票文件到本地。

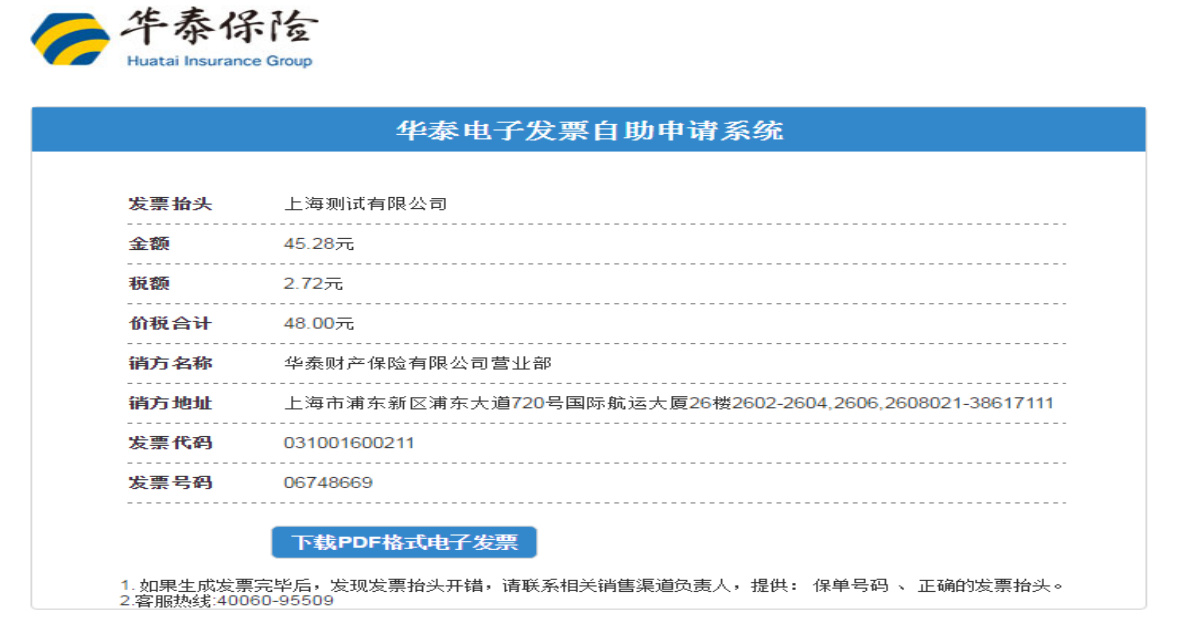

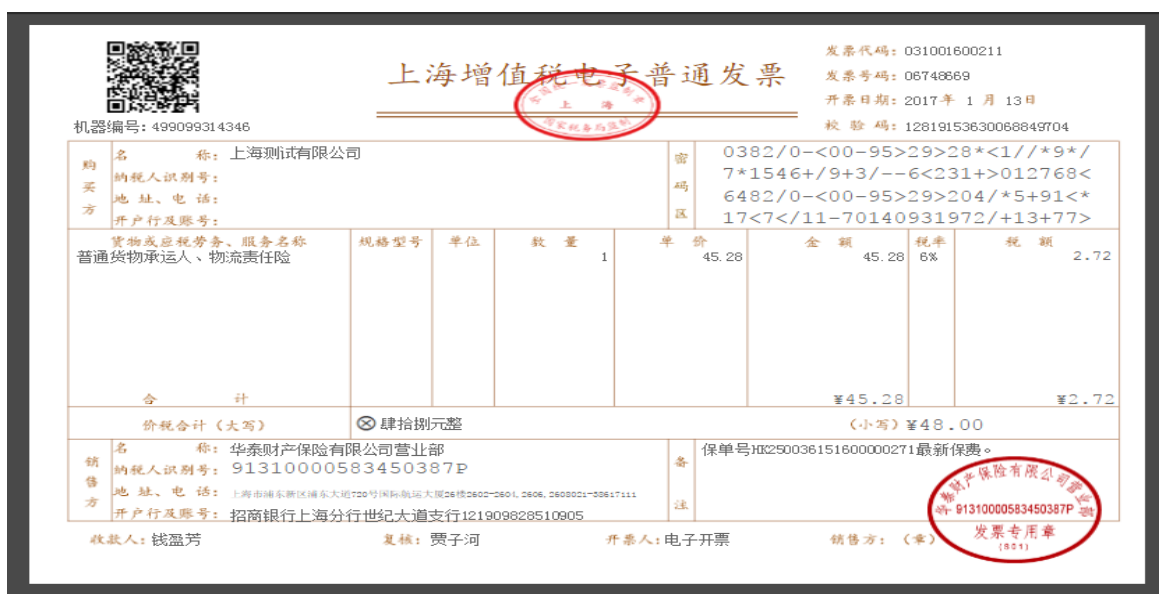

4-1 电子发票下载

- 4-2 电子发票显示
- 5. 特别提示:电子发票一但开具,不提供在线变更功能。